# **Cisco Webex 視訊會議簡易使用手冊**

### **請搭配連線設備(電腦或行動裝置)參與會議,使用說明如下:**

### **一、使用注意事項**

桌上型電腦使用者需配備麥克風與耳機,筆記型電腦、平板及手機使用者建議搭配耳機,並請於 安靜的空間參與會議,避免收發音干擾。

#### **二、桌上型電腦或筆記型電腦**

- 1. 點擊 https://reurl.cc/V61ngA [下載 ] 並執行 webexapp.msi
- 2. 安裝完成後,點選會議主持人提供之會議連結,並允許瀏覽器開啟 Cisco Webex Meeting, 輸入[您的姓名][您的電子郵件地址]即可加入會議。

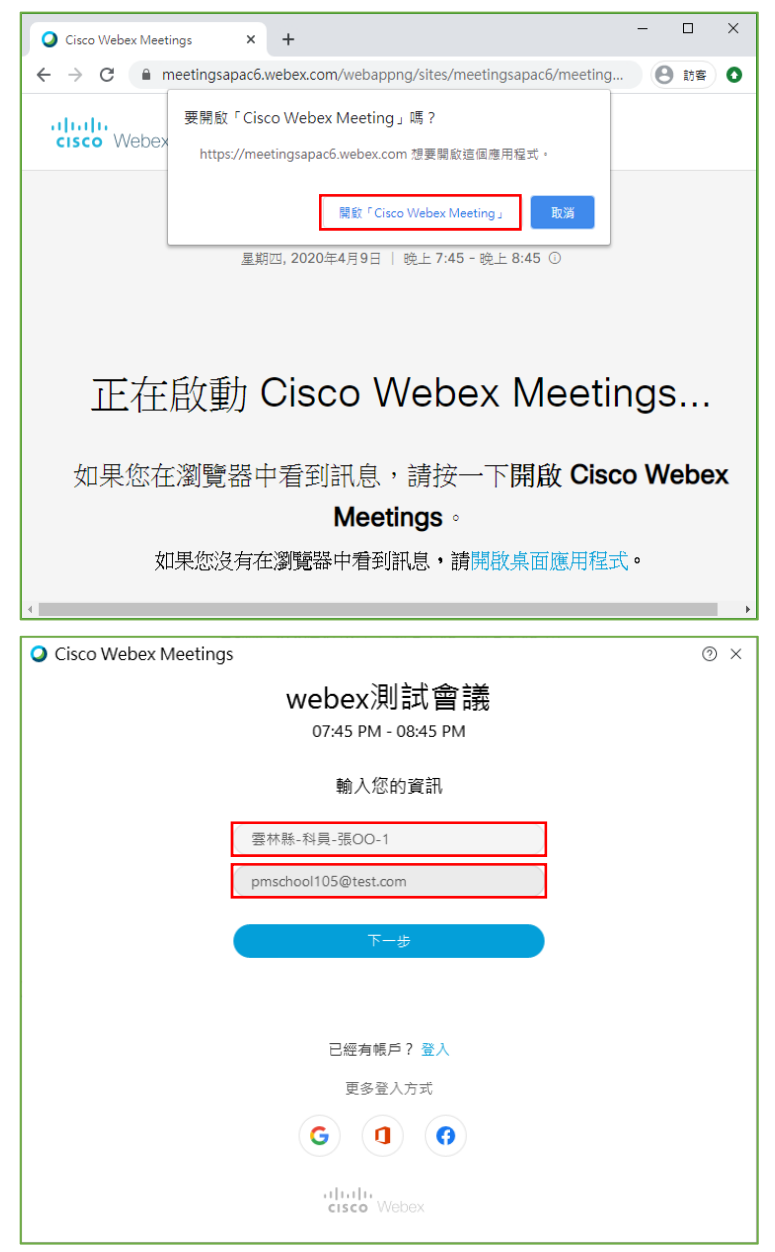

3. 或者由桌面開啟 Cisco Webex Meetings 點選[作為訪客使用]>輸入[您的姓名][您的電 子郵件地址]>輸入會議主持人給予的「會議 ID」及「會議密碼」即可加入會議。

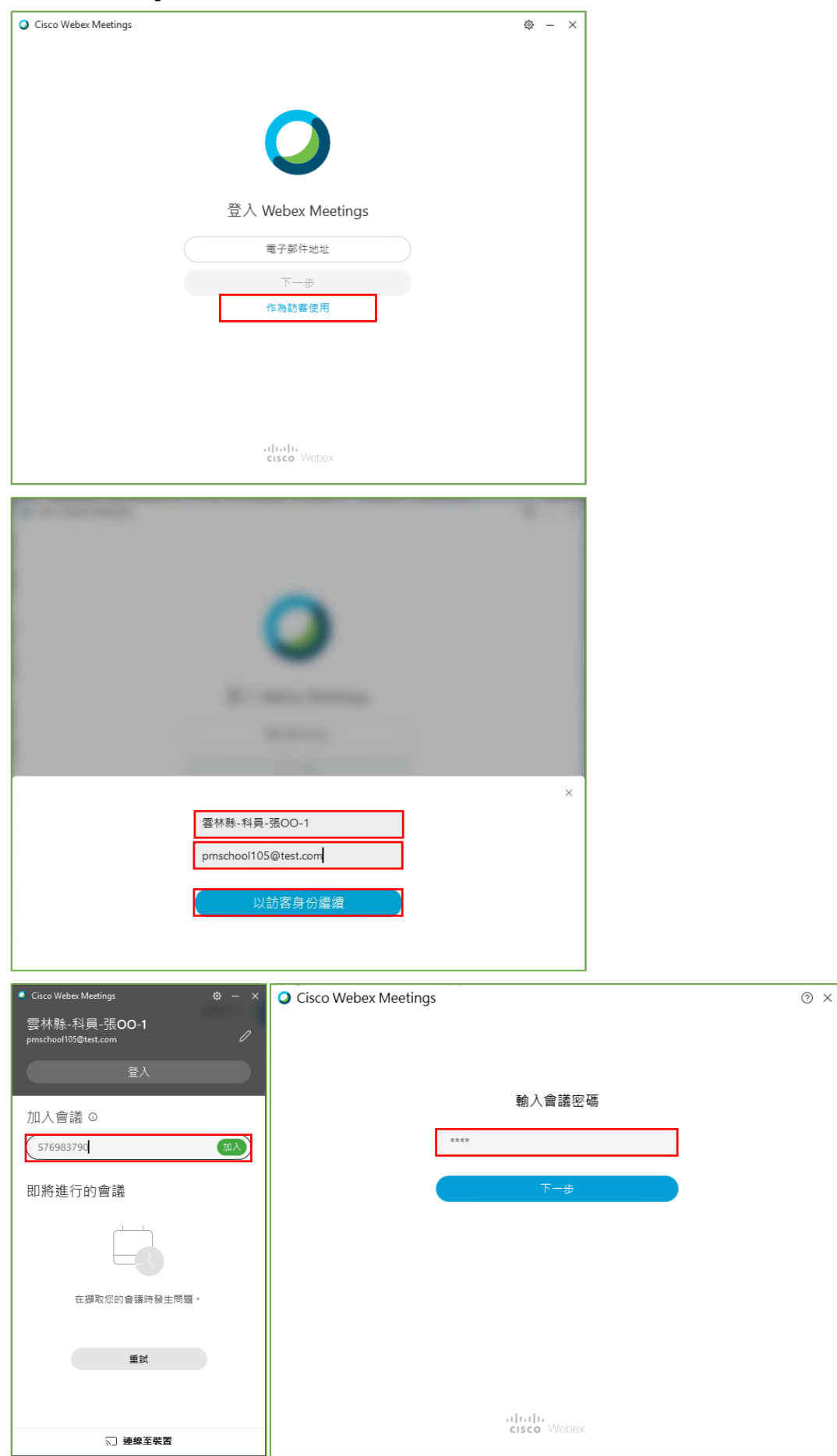

4. 加入會議前可先行於右下角 [ 設定 ] 進行語音測試, 測試喇叭及麥克風是否正常。

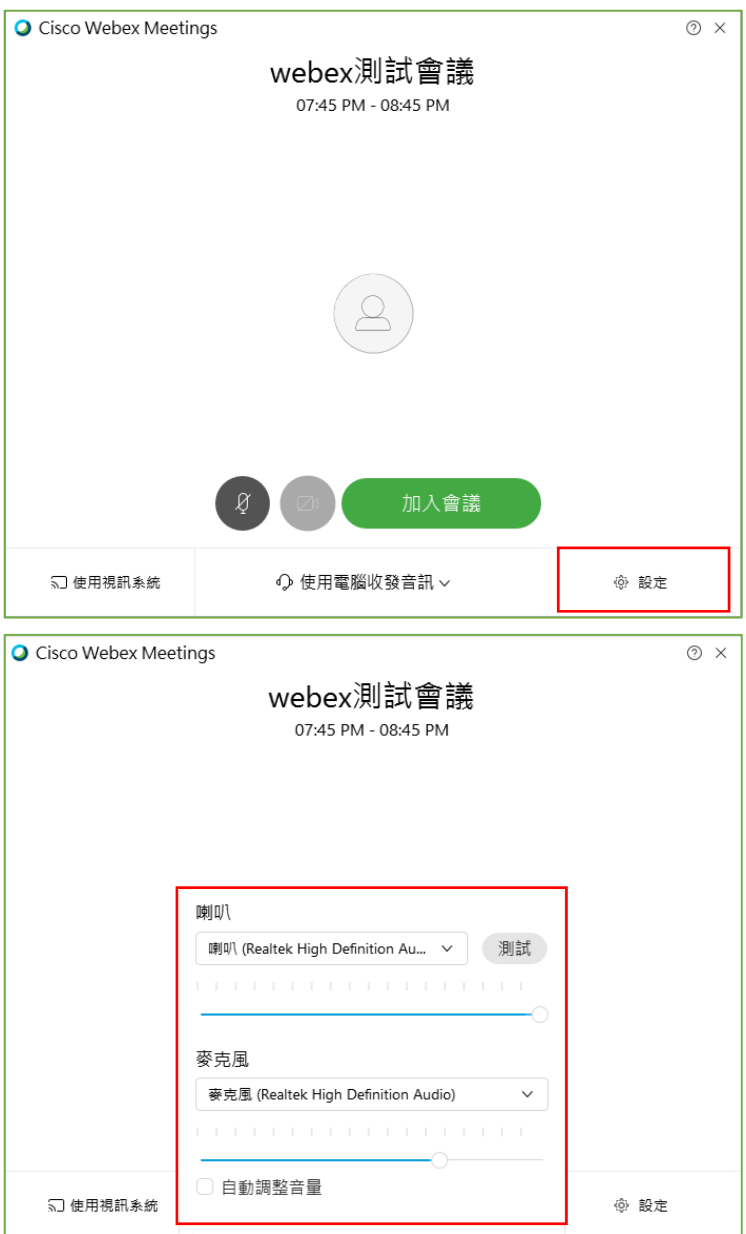

5. 進入會議畫面後可以使用按鈕 [1] 控制麥克風開啟或關閉 [2] 控制視訊開啟或關閉 [3] 查 看與會者名單[4]進入文字輸入聊天室畫面[5]離開本次會議[6]舉手進行發問。

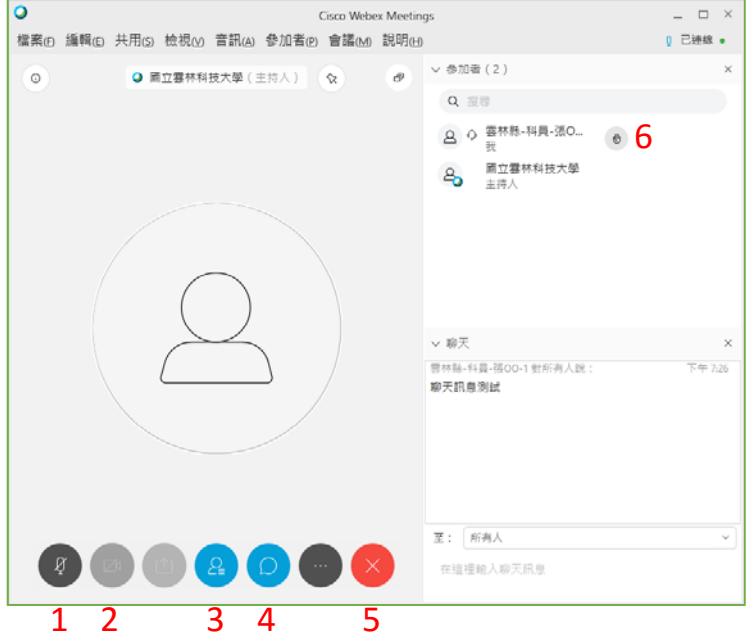

6. 會議途中若遇到任何問題可透過聊天室進行發問,更多操作說明可參閱 Cisco Webex 官網。 https://www.webex.com.hk/how-to/index.html

### **三、平板或手機(Android)**

1. 掃描下方 QR Code, 或至 Play 商店搜尋 Cisco Webex Meeting 下載

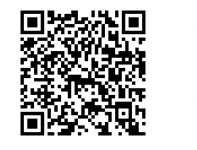

**Cisco Webex Meetings** Cisco Systems, Inc.

2. 安裝完成後,點選會議主持人提供之會議連結, [允許]開啟 Webex Meeting, [允許] Webex Meeting 取得錄影、錄音、撥打電話之權限後,點選 [加入]並輸入 [您的姓名][您 的電子郵件地址]即可加入會議。

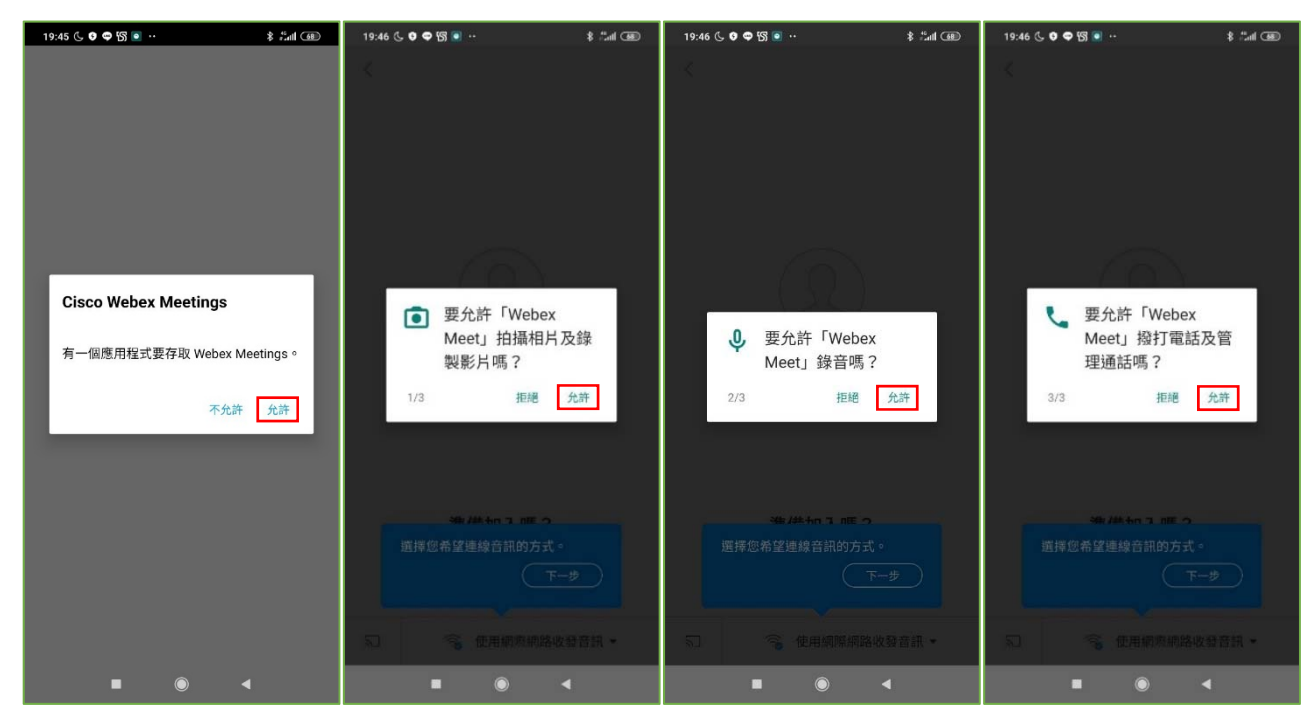

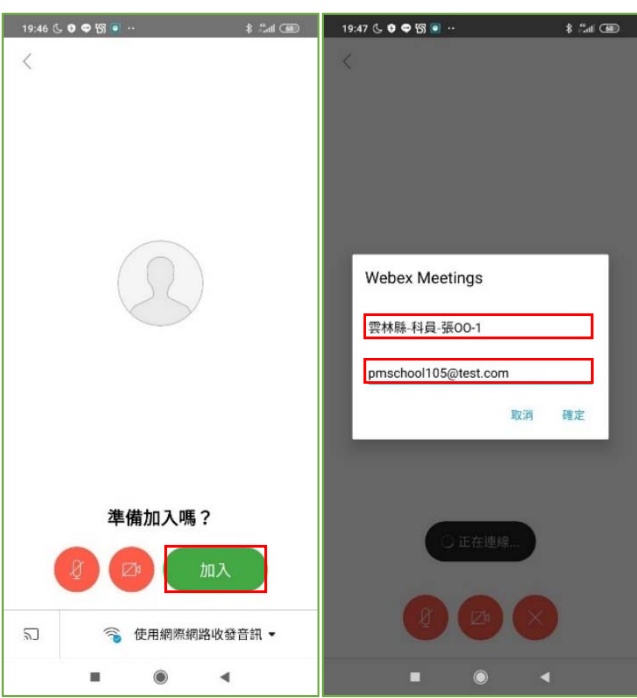

3. 或者開啟 app Webex Meeting,同前述 [允許]各項權限後,點選 [加入會議],輸入會議主 持人給予的 [會議 ID ] · 並輸入 [ 您的名稱 ] [ 您的電子郵件地址]後點選加入, 接著輸入 [ 會 議密碼]即可加入會議。

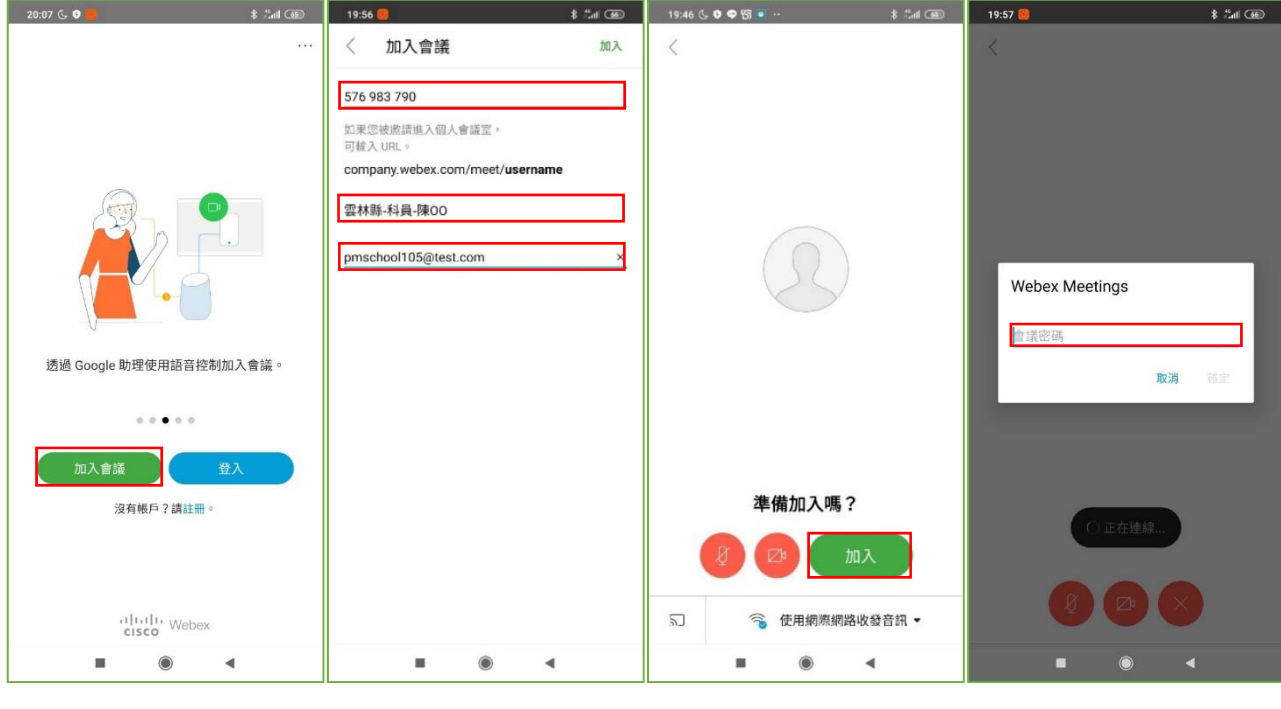

- 4. 加入會議後,下方功能列 <sup>8</sup> 開啟/關閉麥克風、 <sup>2 </sup>開啟/關閉視訊、 3 其他設定、
	- 。<br>離開視訊會議,右上方功能列<sup>82</sup>查看參與者名單。

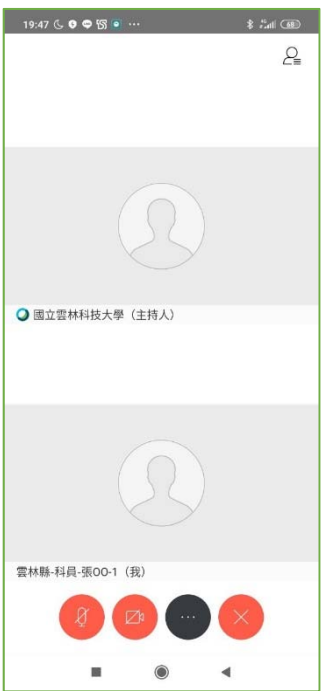

5. 點擊 [ 其他設定 ] 可於 [ 切換喇叭/麥克風 ] 選擇音源輸出為擴音或私人, [ 與所有人聊天 ] 可 開啟聊天室向主持人發問;點擊右上角 [參於者名單 ] 也可於此處進行 [ 聊天 ] 或者 [ 舉手 ] ·

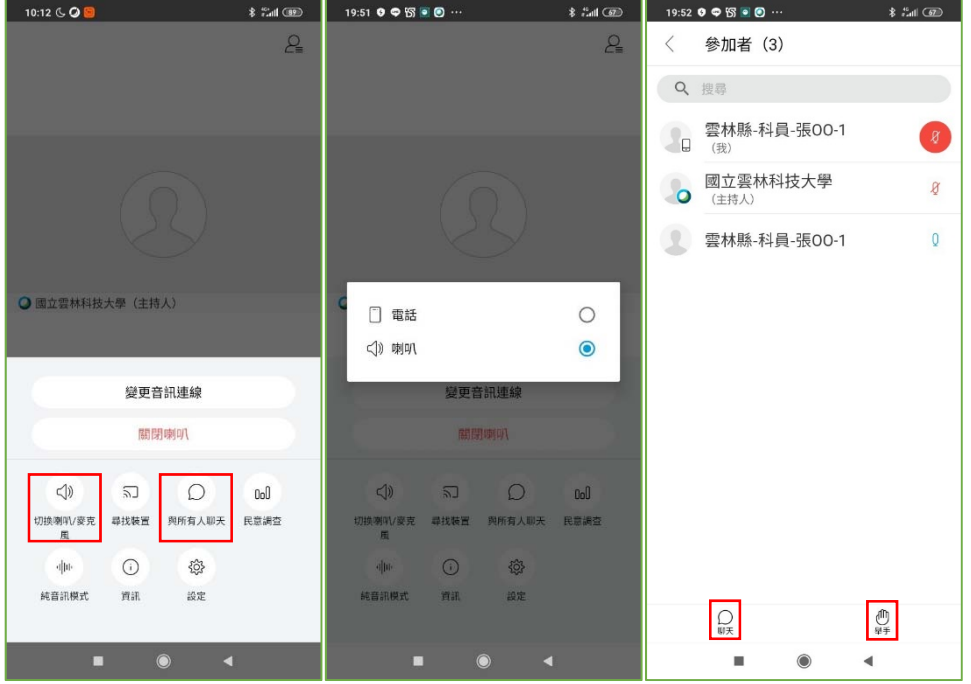

6. 會議途中若遇到任何問題可透過聊天室進行發問,更多操作說明可參閱 Cisco Webex 官網。 https://help.webex.com/zh-tw/

# **四、平板或手機(iOS)**

1. 掃描下方 QR Code · 或至 Play 商店搜尋 Cisco Webex Meeting 下載

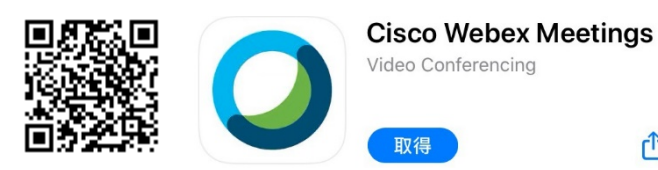

1. 安裝完成後,點選會議主持人提供之會議連結, [允許]開啟 Webex Meeting, [允許] Webex Meeting 取得麥克風、相機之權限後,輸入 [您的姓名 ][您的電子郵件地址 ]點選 [ 加入]即可加入會議。

௴

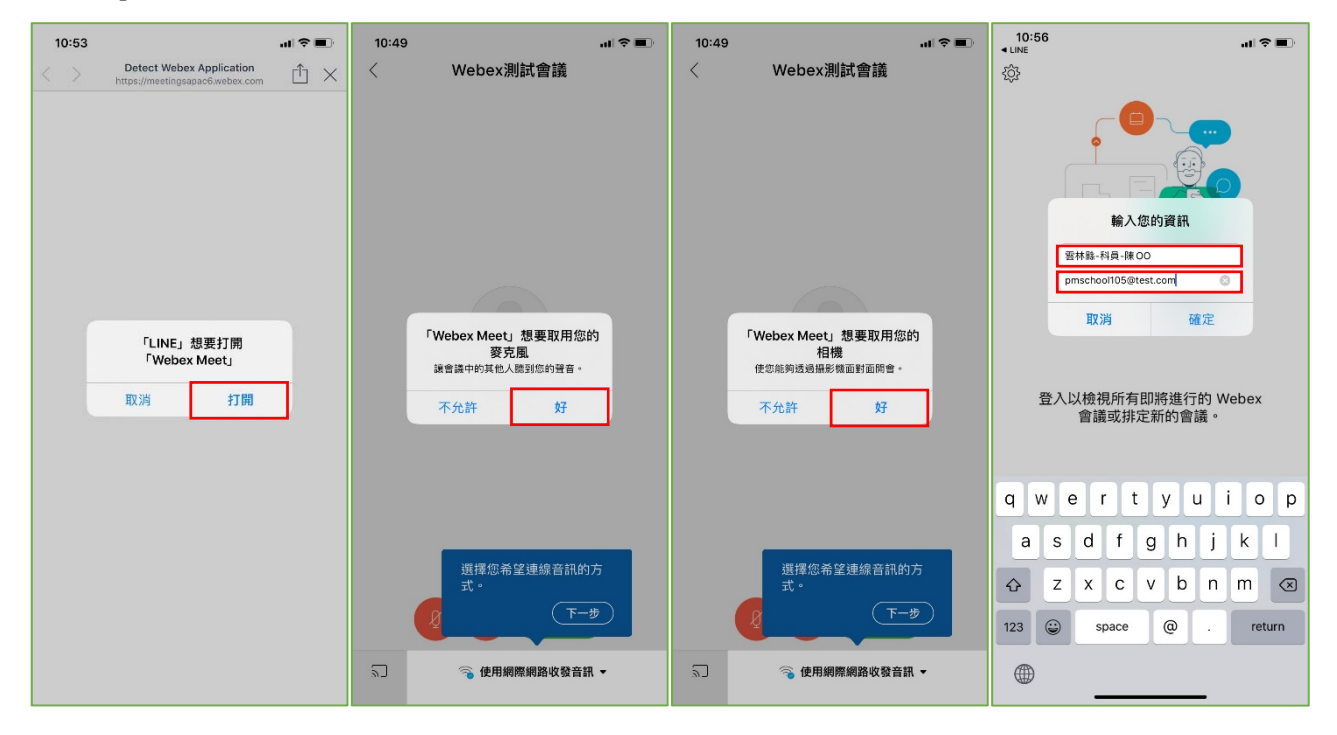

2. 或者開啟 app Webex Meeting,同前述 [允許]各項權限後,點選 [加入會議],輸入會議主 持人給予的 [會議 ID ] · 並輸入 [您的名稱 ][您的電子郵件地址]後點選加入,接著輸入 [會 議密碼 | 即可加入會議

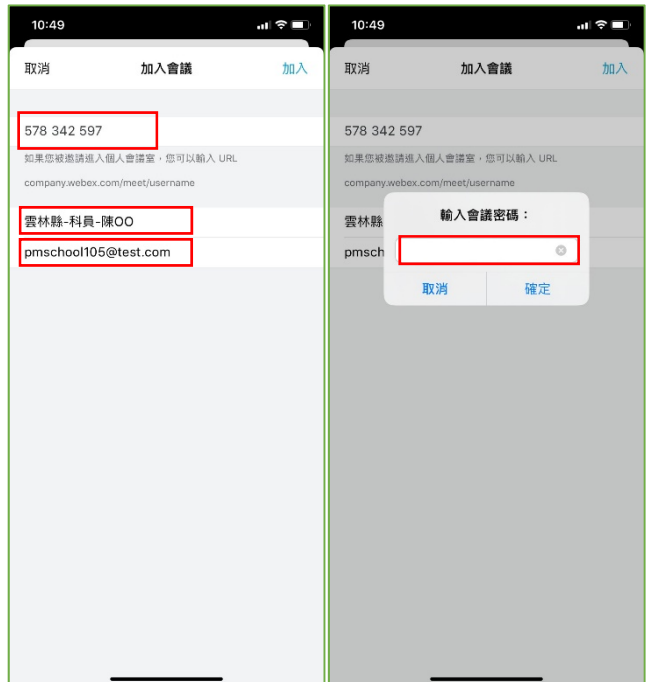

3. 加入會議後,下方功能列 <sup>8</sup> 開啟/關閉麥克風、 <sup>[2]</sup>開啟/關閉視訊、 其他設定、

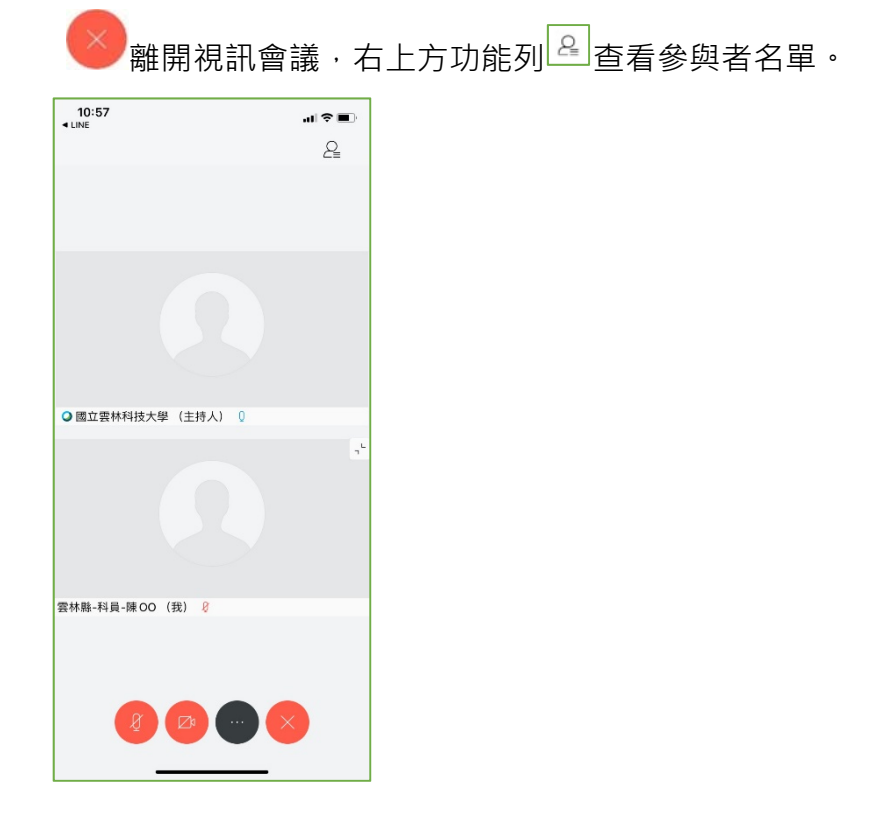

4. 點擊 [ 其他設定 ] 可於 [ 音訊裝置 ] 選擇音源輸出為擴音或私人, [ 與所有人聊天 ] 可開啟聊 天室向主持人發問;點擊右上角 [ 參於者名單 ] 也可於此處進行 [ 聊天 ] 或者 [ 舉手 ]。

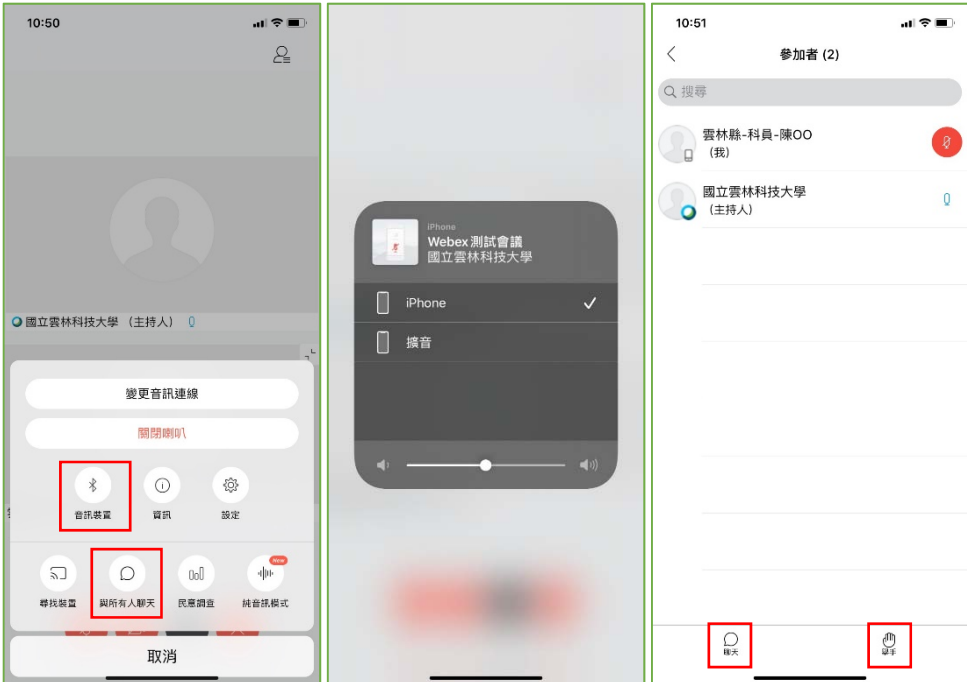

5. 會議途中若遇到任何問題可透過聊天室進行發問,更多操作說明可參閱 Cisco Webex 官網。 https://help.webex.com/zh-tw/

# **五、QA-如何更改名稱?**

1. 桌上型電腦或筆記型電腦使用者, 退出會議後, 開啟 Cisco Webex Meetings 後, 於您的姓名 左邊尋找鉛筆圖案進行編輯,即可更改名稱。

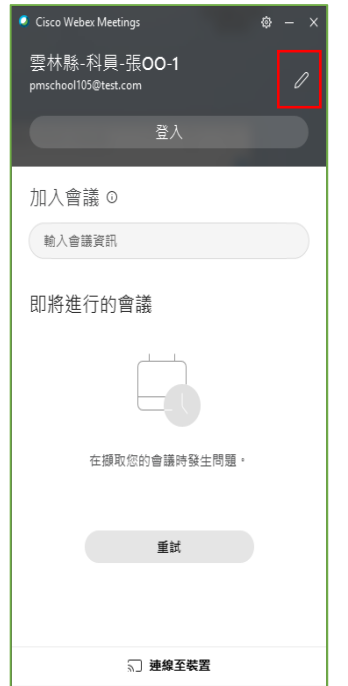

2. 平板或手機使用者,退出會議後,重新點選 [加入會議 ] 即可更改名稱。